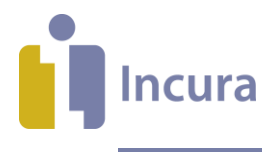

# Nieuwe Tekstverwerker (Correspondentie Module) Algemene werking

**- Classificatie: 4 - Openbaar**

Incura | Spaarndamseweg 90| 2021 CB | Haarlem | 088 - 946 22 73 | info@incura.nl | www.incura.nl

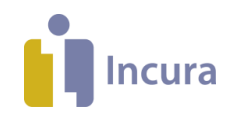

## **Inleiding**

Deze handleiding beschrijft de mogelijkheden van de ingebouwde tekstverwerker van Incura, doorgaans de 'Correspondentie Module' genoemd.

Met de tekstverwerker kunt u het schrijven van verslagen gedeeltelijk automatiseren en zo tijd besparen. Met de Correspondentie Module stelt u namelijk sjablonen samen die u kunt gebruiken wanneer u verslagen schrijft. Een groot deel van de tekst is dan al ingevuld, met natuurlijk de mogelijkheid om de tekst aan te passen. Hierbij wordt gebruik gemaakt van 'samenvoegvelden'. Samenvoegvelden halen tijdens het genereren van een verslag gegevens op uit velden van het patiëntdossier en stellen daarmee eenvoudig een verslag samen.

Na het lezen van deze handleiding vindt u meer informatie in de volgende handleidingen:

- *Handleiding Tekstverwerker - Sjablonen maken*
- *Handleiding Tekstverwerker – Kopiëren en plakken*
- *Handleiding Tekstverwerker - Geavanceerd gebruik*

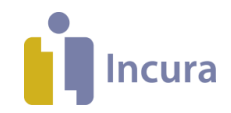

# Inhoud

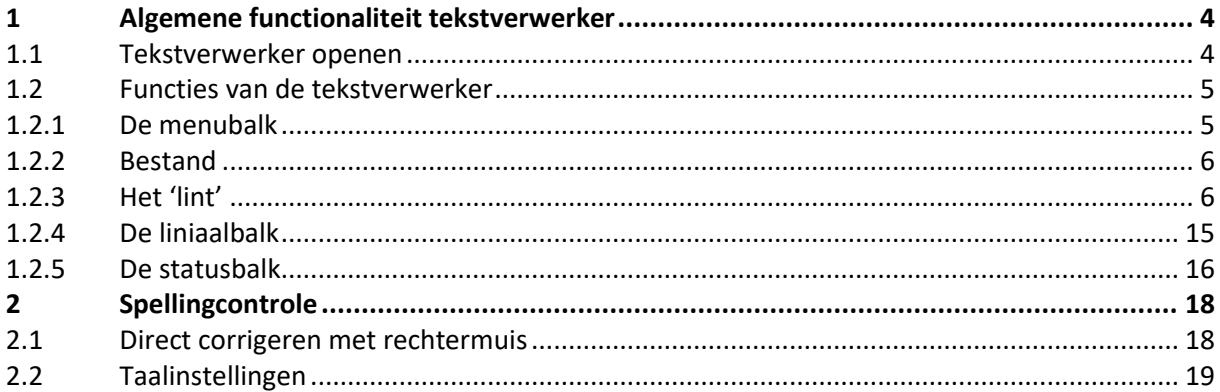

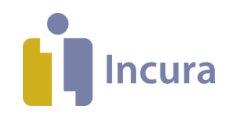

# **1 Algemene functionaliteit tekstverwerker**

Door een sjabloon toe te voegen aan het dossier van een patiënt, kunnen specifieke gegevens uit velden in het patiëntdossier opgehaald worden, zodat u deze in het verslag niet zelf hoeft in te typen.

## **1.1 Tekstverwerker openen**

Om een sjabloon te kunnen aanmaken heeft u de Correspondentie Module nodig. Deze tekstverwerker vindt u vanuit het Dashboard via *Stamgegevens Correspondentie Sjablonen* (*zie figuur 1*).

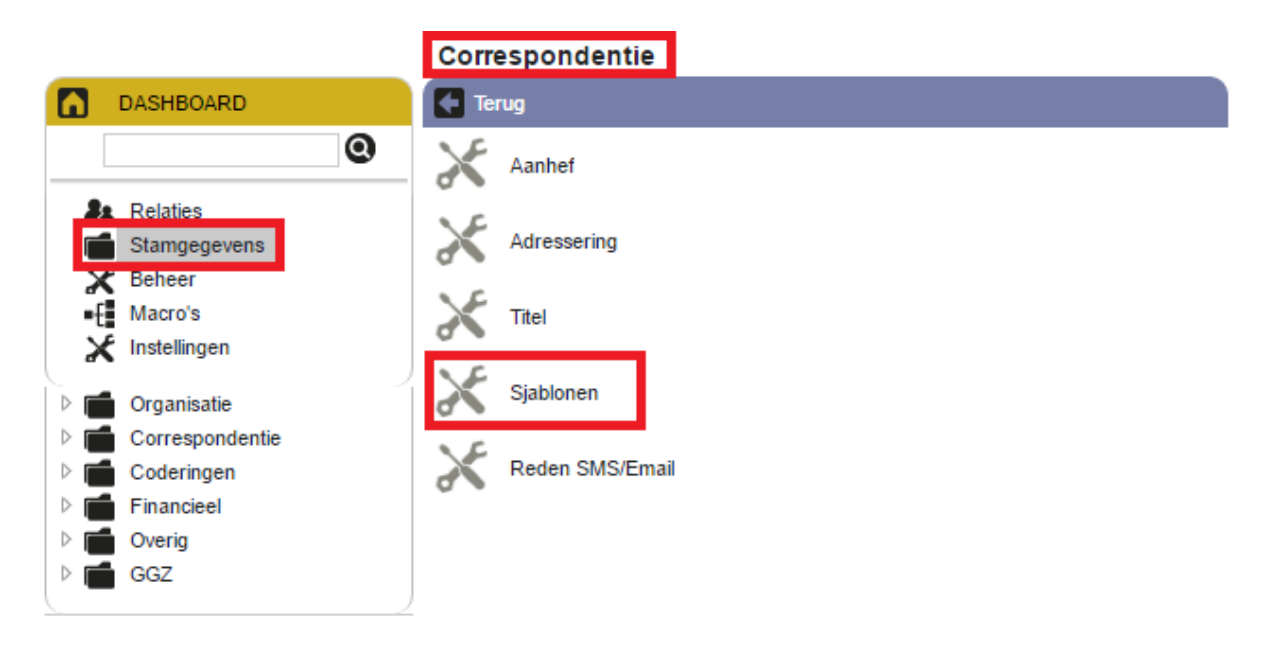

*Figuur 1: Route naar tekstverwerker*

Er verschijnt een overzicht met alle sjablonen die op dit moment binnen uw praktijk beschikbaar zijn. Ieder sjabloon kan worden bekeken en bewerkt door deze in de lijst te selecteren en op 'Openen' te klikken (*zie figuur 2*).

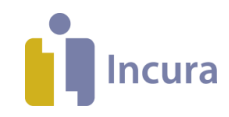

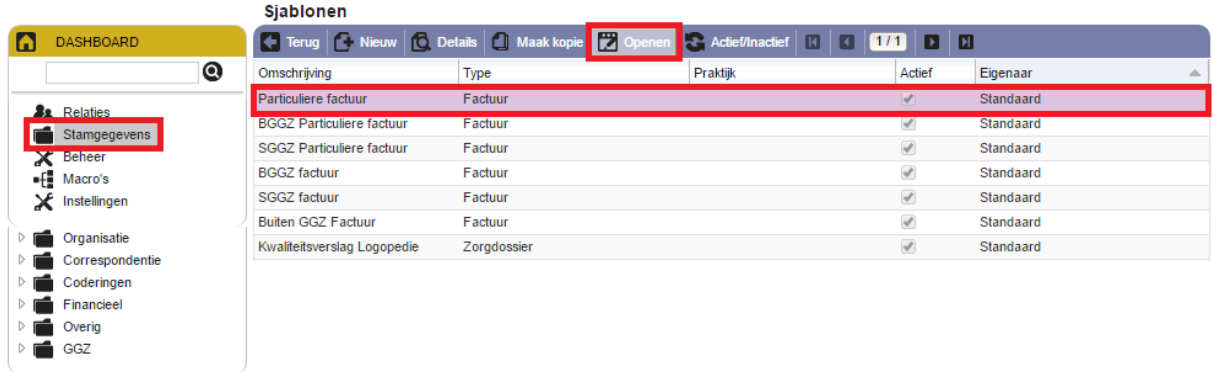

*Figuur 2: Sjabloon aanklikken om te bewerken*

- 1. Selecteer het sjabloon dat u wilt openen (één keer aanklikken).
- 2. Klik op de knop 'Openen'.

Na enige tijd verschijnt een venster zoals in *figuur 3.*

# **1.2 Functies van de tekstverwerker**

De bewerkingsfuncties van de Correspondentie Module in Incura vindt u in de volgende functiebalken:

- 1. de menubalk;
- 2. het 'lint';
- 3. de liniaalbalk;
- 4. de statusbalk.

## **1.2.1 De menubalk**

De menubalk van de tekstverwerker is de rij met menu's bovenin de Correspondentie Module (*zie figuur 3*).

| . . | <b>TESTDOCUMENT</b>                                                                                                    |                                                                                                    |                                          |                 |                                                                                                    |
|-----|----------------------------------------------------------------------------------------------------|----------------------------------------------------------------------------------------------------|------------------------------------------|-----------------|----------------------------------------------------------------------------------------------------|
|     | <b>START</b><br><b>INVOEGEN</b><br><b>BESTAND</b><br><b>PAGINA-I</b>                                                             |                                                                                                    | <b>SPELLINGSCONTROLE</b>                 |                 |                                                                                                    |
|     | <b>A.</b> Knippen<br>u d<br><b>Em</b> Kopiëren<br>Plakken<br>Documen<br>Klembord<br>opslaan<br>computer<br>document $\mathbf{v}$ | $\vee$ 10 $\vee$ $\overrightarrow{A}$ $\overrightarrow{A}$<br>Arial<br>B $I = \bigcup_{x} x$ also $X_2$ $X^2$ $\bigoplus_{x} X^2$ $\bigoplus_{x} X^2$ $\bigoplus_{x} X^2$ | 在x往x族* 在建 M M J M T<br>▕▅▅▅▅▏▓▖▏⊞▖▓▖Ø▖▆▖ | Ą,<br>Stillen v | Ongedaan maken ab Vervangen<br>Opnieuw uitvoeren EL Alles Selecteren<br>A <sup>4</sup> Zoeken<br>Objecten Selecteren |
|     | Klembord                                                                                                    | Lettertype                                                                                                    | 15<br>Alinea                             | Б.<br>Stijlen   | Bewerken                                                                                                    |
|     |                                                                                                    |                                                                                                    |                                          |                 | յուս8րուանուտաիստունում անձնամիստուին առնիստուին առնիստուին առնիստուին տուին տուին տարին տունեստվեն համար հետո       |
|     | $2\hbox{km}$                                                                                                    |                                                                                                    |                                          |                 |                                                                                                    |

*Figuur 3: Menubalk van de tekstverwerker*

Door in de menubalk te klikken op één van de hoofdmenuopties, opent er steeds een bijbehorend 'lint'. Vanaf *subparagraaf 1.2.3* komen de verschillende linten aan bod.

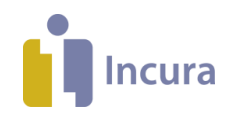

## **1.2.2 Bestand**

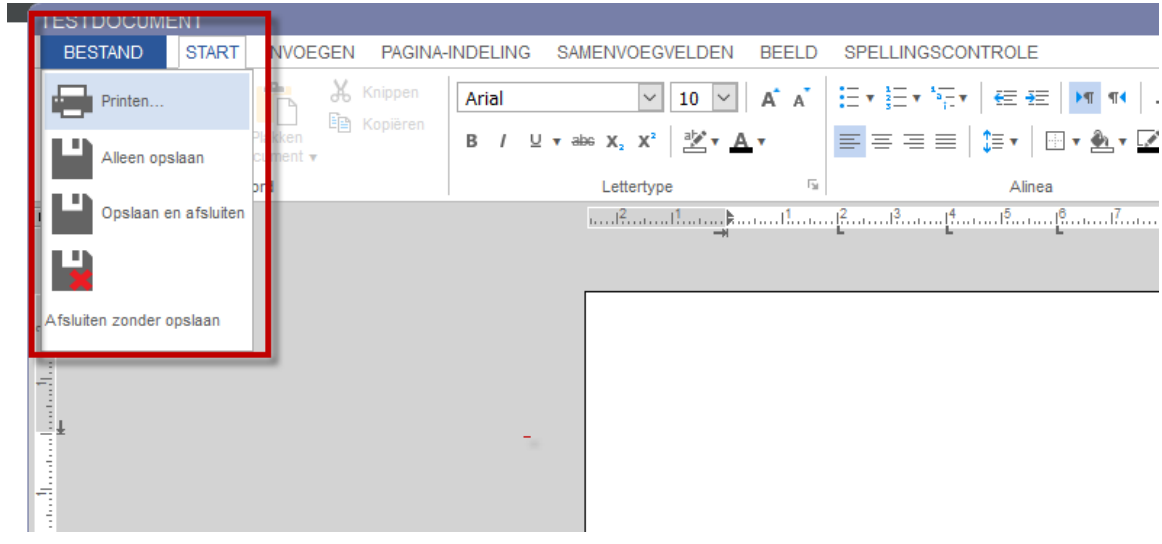

'Bestand' is de enige hoofdmenuoptie die geen lint kent, maar een submenu (*zie figuur 4*).

*Figuur 4: submenu onder hoofdmenuoptie 'Bestand'*

De volgende menu-items staan in de uitklaplijst:

Printen... - Met deze knop kunt u het document afdrukken. Alleen opslaan - Met deze knop bewaart u het document, waarna u hier direct aan verder kunt werken. Opslaan en afsluiten - Met deze knop bewaart u het document en wordt de tekstverwerker daarna direct afgesloten. Afsluiten zonder opslaan - Met deze knop sluit u het document zonder dat u het opslaat.

# **1.2.3 Het 'lint'**

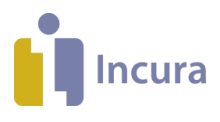

De werking van de verschillende functionaliteiten per lint worden nu toegelicht.

Lint onder menu 'START':

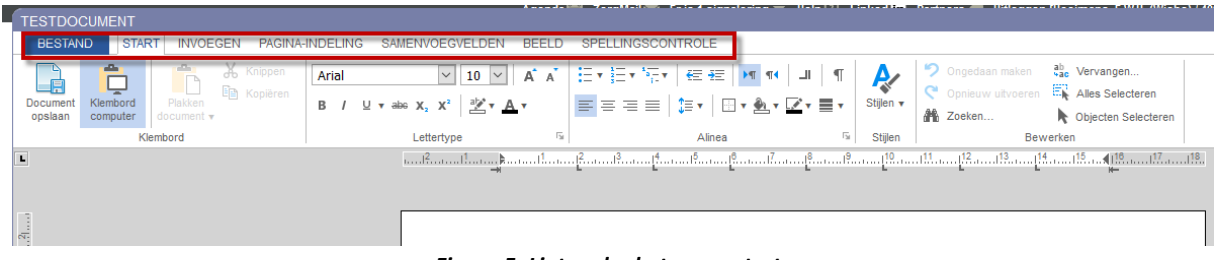

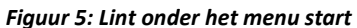

#### Werking van de knoppen uit het lint 'START':

*Knop Werking* Knop om het document dat u aan het bewerken bent op te slaan op de computer. Document opslaan Deze knop gebruikt u als u teksten vanuit een extern document (tekst uit behandeljournaal, uit een e-mail of uit een ander verslag) naar het Klembord document wilt verplaatsen dat u heeft geopend in de tekstverwerker. computer Deze knop gebruikt u als u teksten binnen het document dat u heeft geopend binnen de tekstverwerker wilt kopiëren/plakken. Klembord document Keuzemenu om lettertype van tekst aan te passen. Arial  $\pmb{\mathrm{v}}$ Vetgedrukt maken van tekst. B  $\overline{I}$ Cursiveren van tekst. Onderlijnen van tekst. U v Klik op het pijltje  $(\top)$  voor aanvullende bewerkingsopties. Keuzemenu om lettergrootte van tekst aan te passen.  $10 \times$ Doorhalen van tekst. ahe Subscript toepassen op tekst. Х, Superscript toepassen op tekst.  $X^2$ Achtergrondkleur op tekst toepassen.فتولة

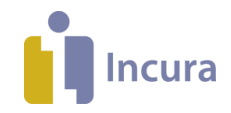

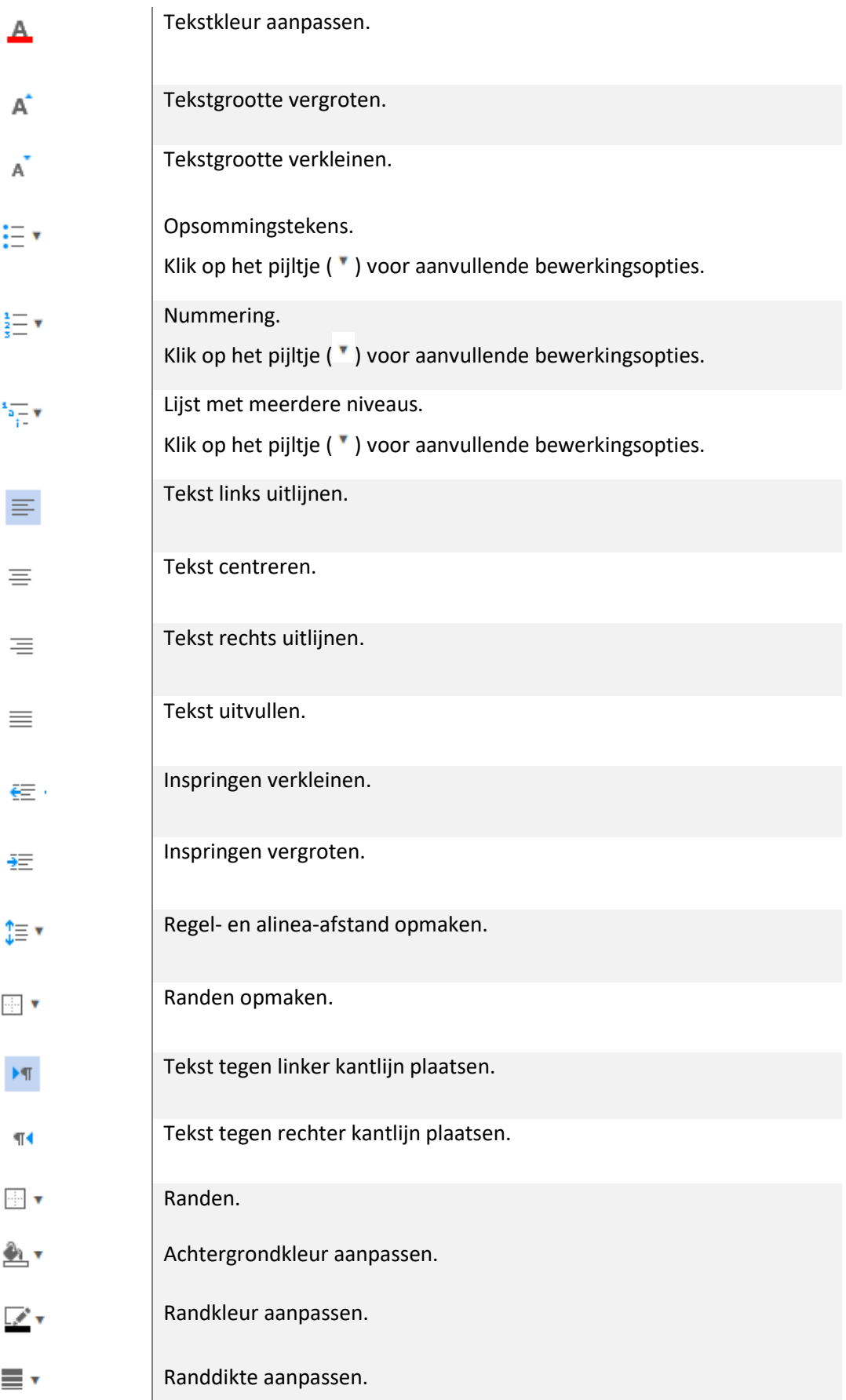

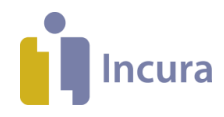

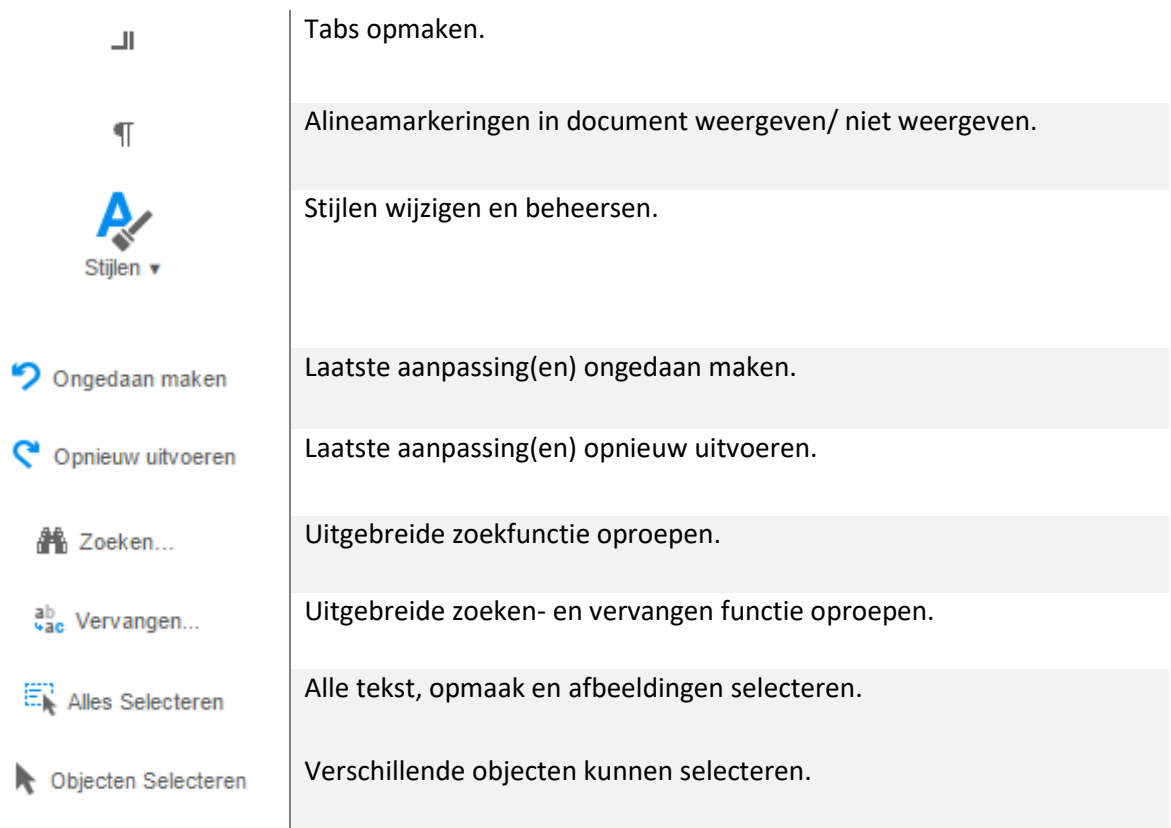

#### Lint onder menu 'INVOEGEN':

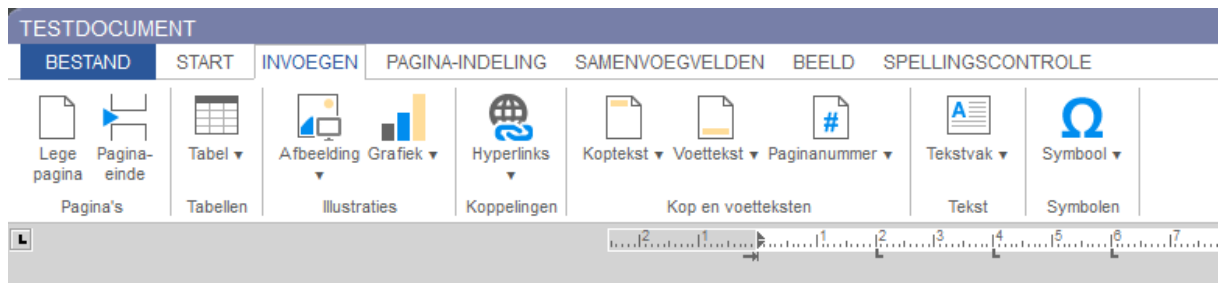

*Figuur 6: Lint onder het menu invoegen*

#### Werking van de knoppen uit het lint 'INVOEGEN:

*Knop Werking* 

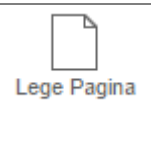

onderin beeld aan het bestaande document toegevoegd).

Een extra lege pagina toevoegen (de nieuwe lege pagina wordt geheel

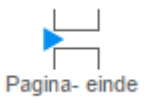

Pagina-einde op plaats van cursor invoegen (lees: alles ná de cursor wordt na toepassing van deze knop naar de volgende pagina verplaatst).

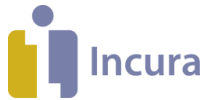

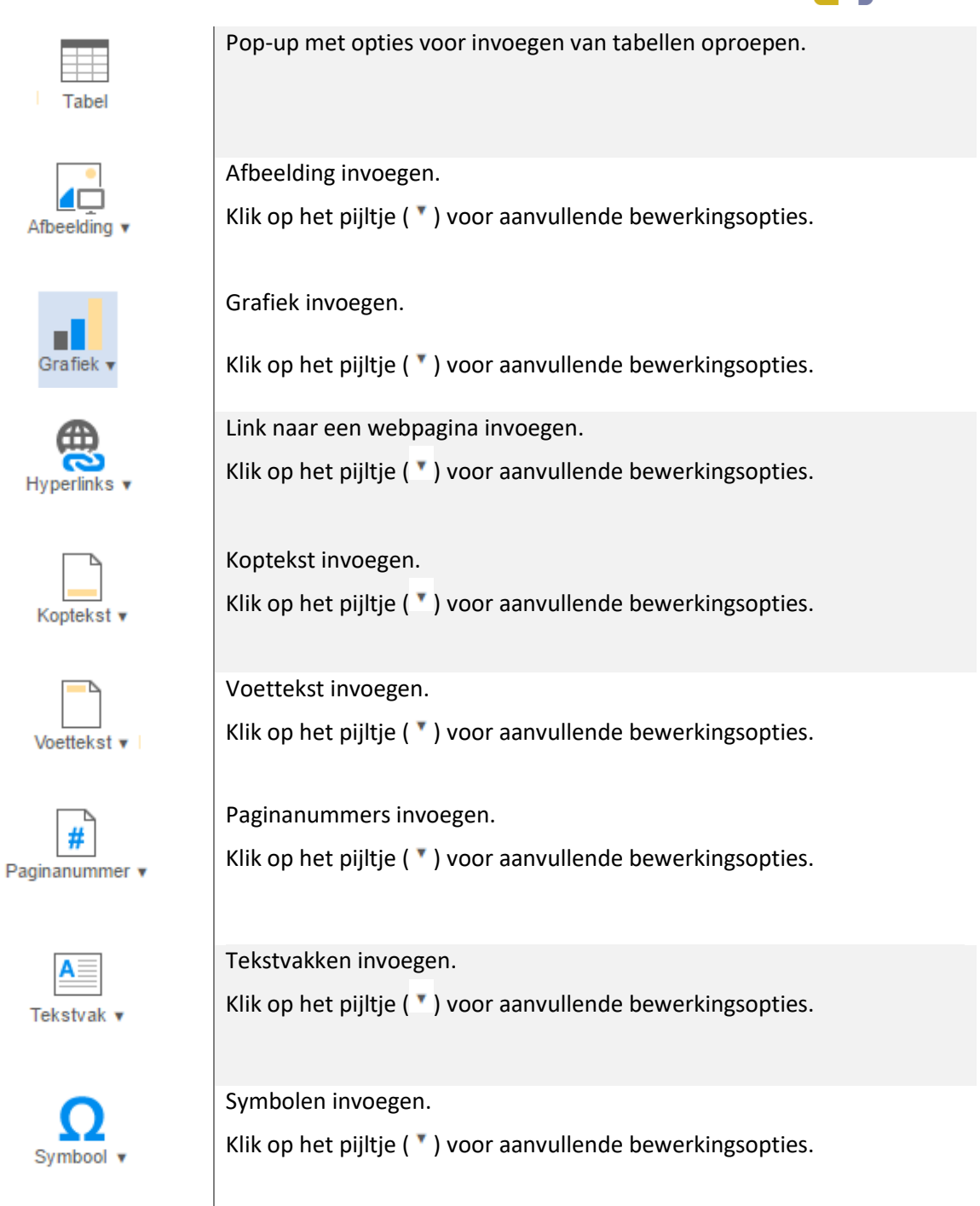

Lint onder menu 'PAGINA-INDELING':

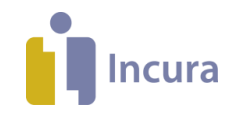

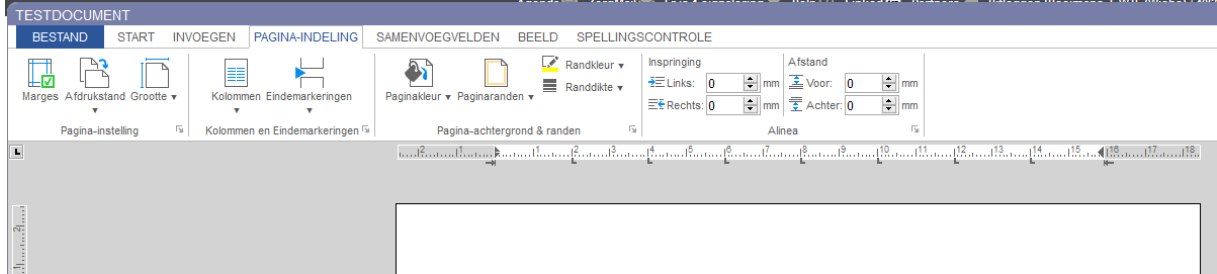

*Figuur 7: Lint onder het menu indeling*

Werking van de knoppen uit het lint 'PAGINA-INDELING':

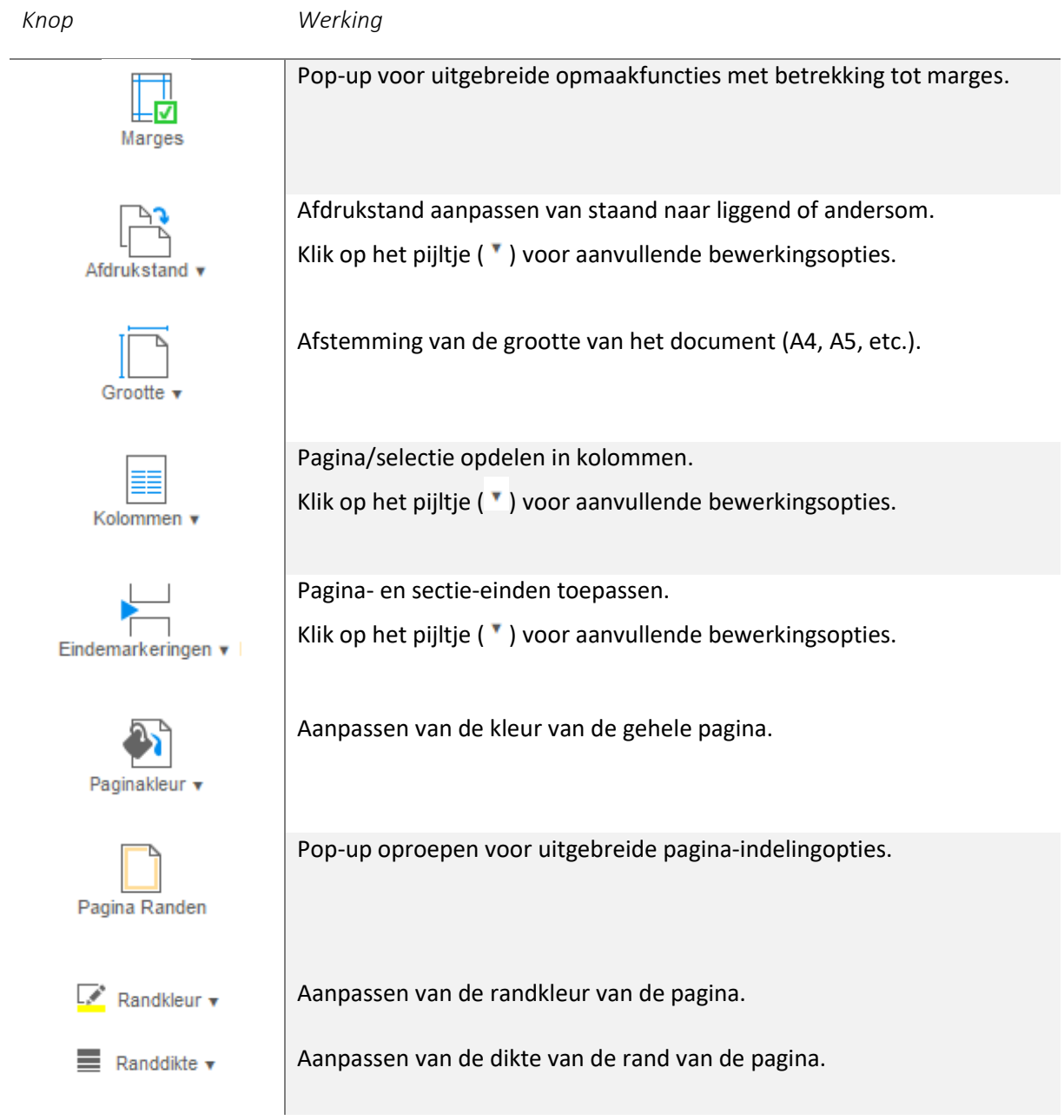

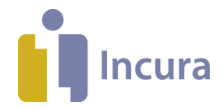

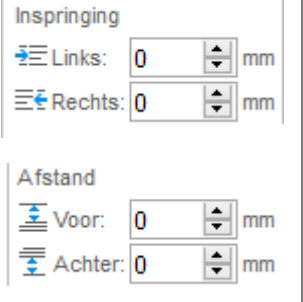

Instellen hoeveel mm de tekst mag inspringen (links en rechts).

Instellen hoeveel mm de tekst van voor (=van boven) en van achter (=van onder) mag inspringen.

#### Lint onder het menu 'SAMENVOEGVELDEN':

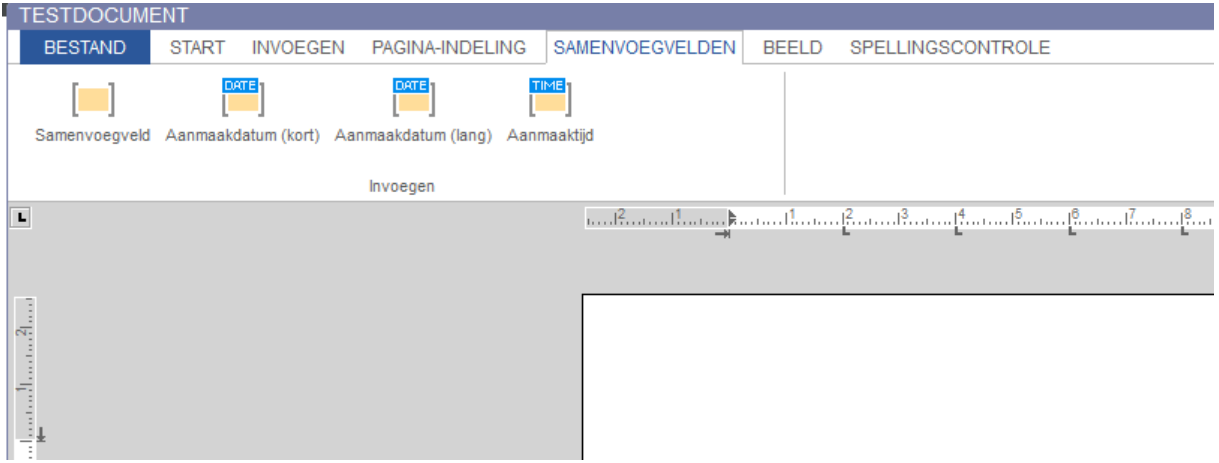

*Figuur 8: lint onder het menu samenvoegvelden*

Werking van de knoppen uit het lint 'SAMENVOEGVELDEN':

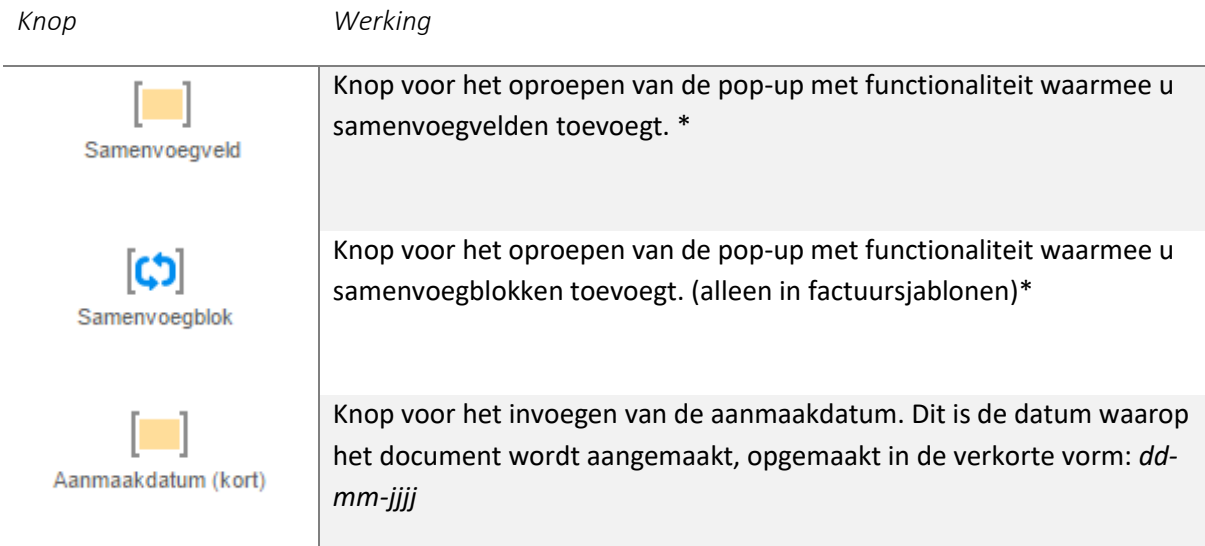

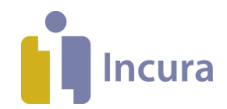

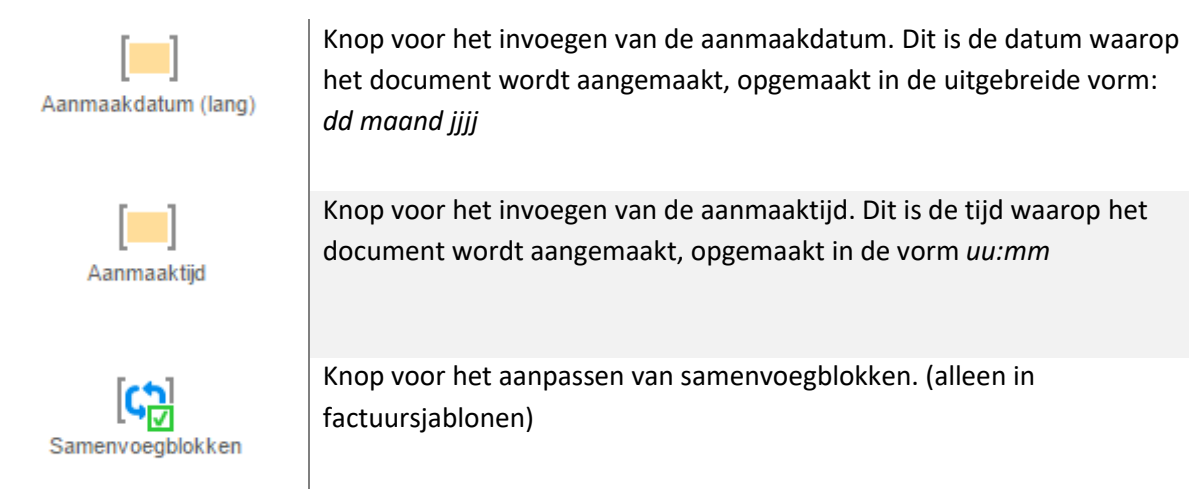

( \* = Zie voor een uitgebreide instructie over de werking van deze functionaliteiten de *handleiding Tekstverwerker – Sjablonen maken* )

Lint onder het menu 'BEELD':

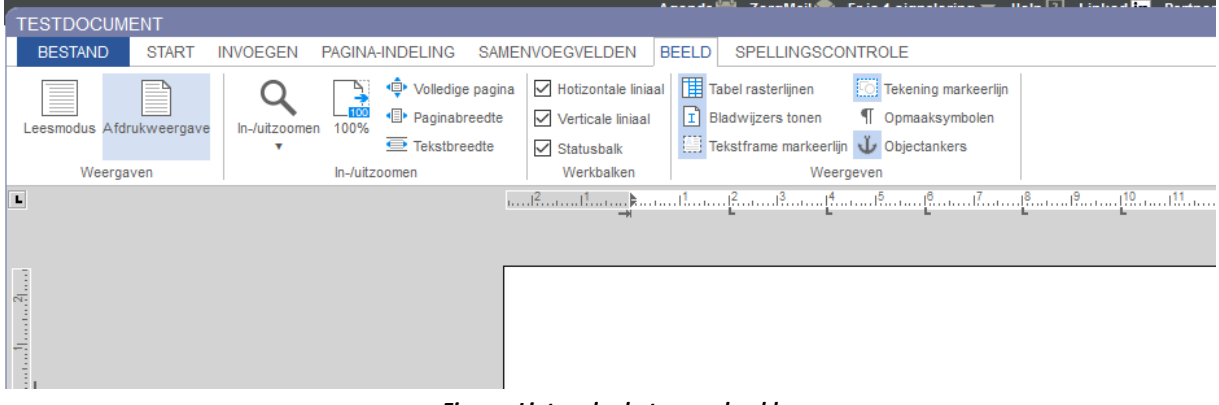

*Figuur: Lint onder het menu beeld*

Werking van de knoppen uit het lint 'BEELD':

*Knop Werking*  Het document in leesmodus (volledig scherm) zetten. Leesmodus Het document in afdrukweergave zetten.Afdrukweergave

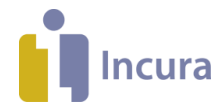

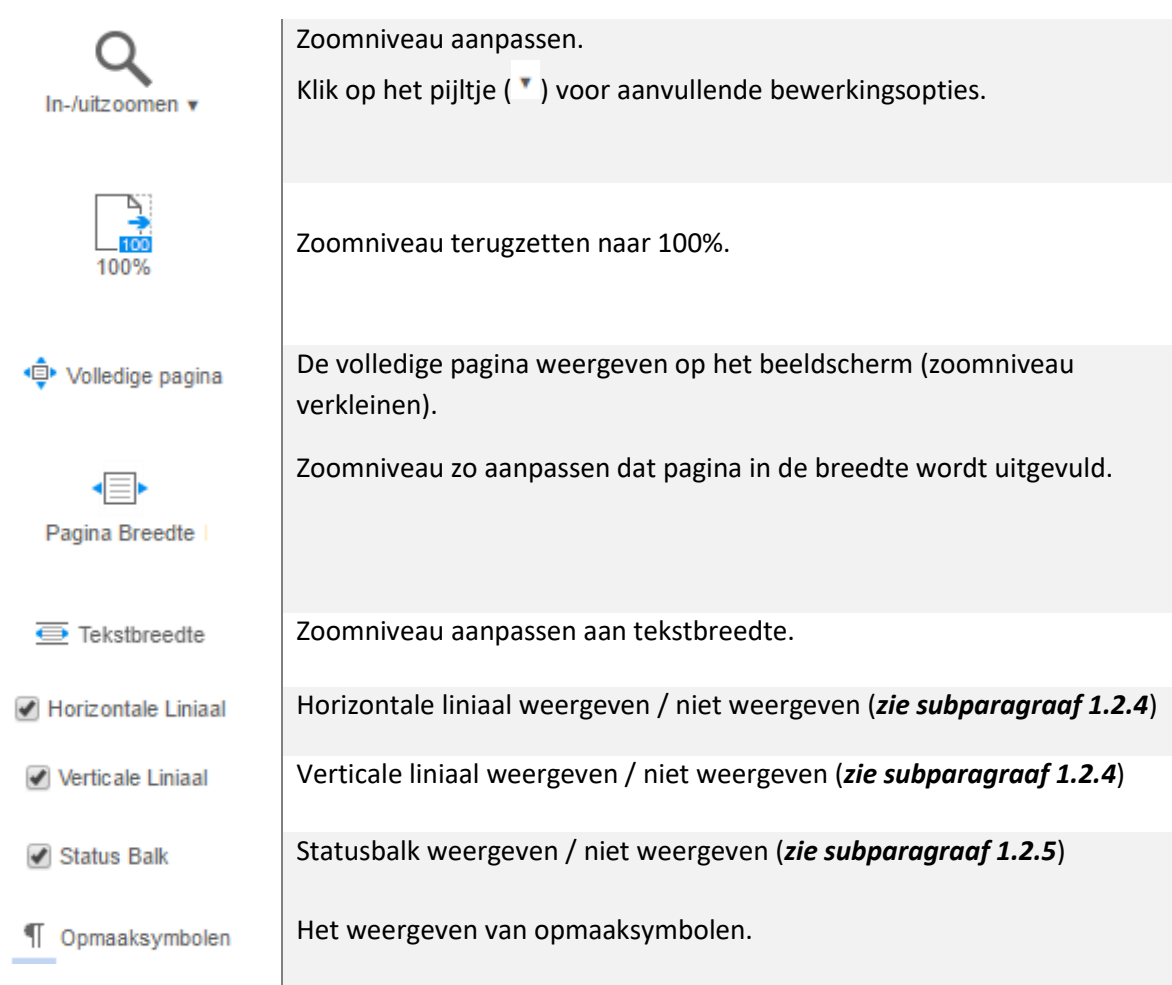

#### Lint onder het menu 'SPELLINGSCONTROLE':

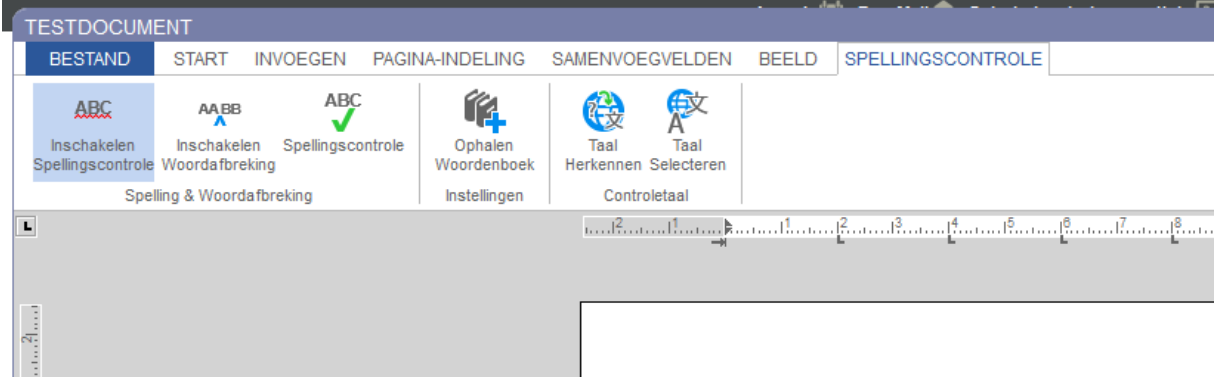

ABC Inschakelen Spellingscontrole Rode arcering onder woorden die niet door de spellingscontrole worden geaccepteerd inschakelen / uitschakelen.

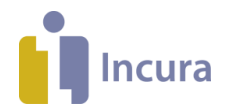

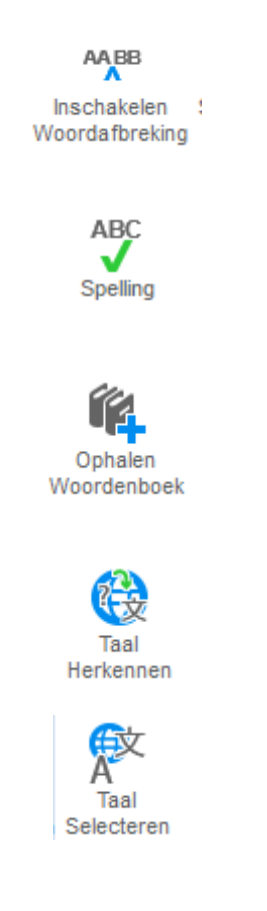

Woordafbreking inschakelen zorgt ervoor dat lange woorden die niet aan het einde van een regel op de pagina passen automatisch op lettergreep niveau worden afgebroken. *Spellingscontrole* wordt dan *spel-lingscontrole*.

Spellingscontrole opstarten. De pop-up voor de spellingscontrole verschijnt, waarmee de gebruiker de mogelijkheid wordt geboden het document op spelfouten te doorlopen.

Brengt de twee woordenboeken Nederlands en Engels in een pop-up in beeld. Dit is enkel een weergave van de beschikbare woordenboeken, aangezien de optie om zelf te kiezen voor andere woordenboeken niet van toepassing is / is uitgezet binnen Incura.

Automatisch detecteren welke taal er in het document wordt toegepast (beschikbaar voor detectie zijn de talen Nederlands en Engels).

Brengt een pop-up in beeld waarin verschillende wereldtalen in beeld worden gebracht. Twee daarvan kunt u selecteren: Nederlands en Engels.

# **1.2.4 De liniaalbalk**

Met de horizontale en verticale linialen heeft u de mogelijkheid om de witruimte in het document aan te passen en kan het rechts-, links en het verkeerd-om inspringen worden beïnvloed. Ook de boven- en ondermarges van het document past u hiermee aan (*zie figuur 8*).

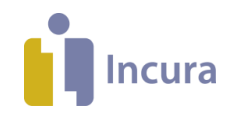

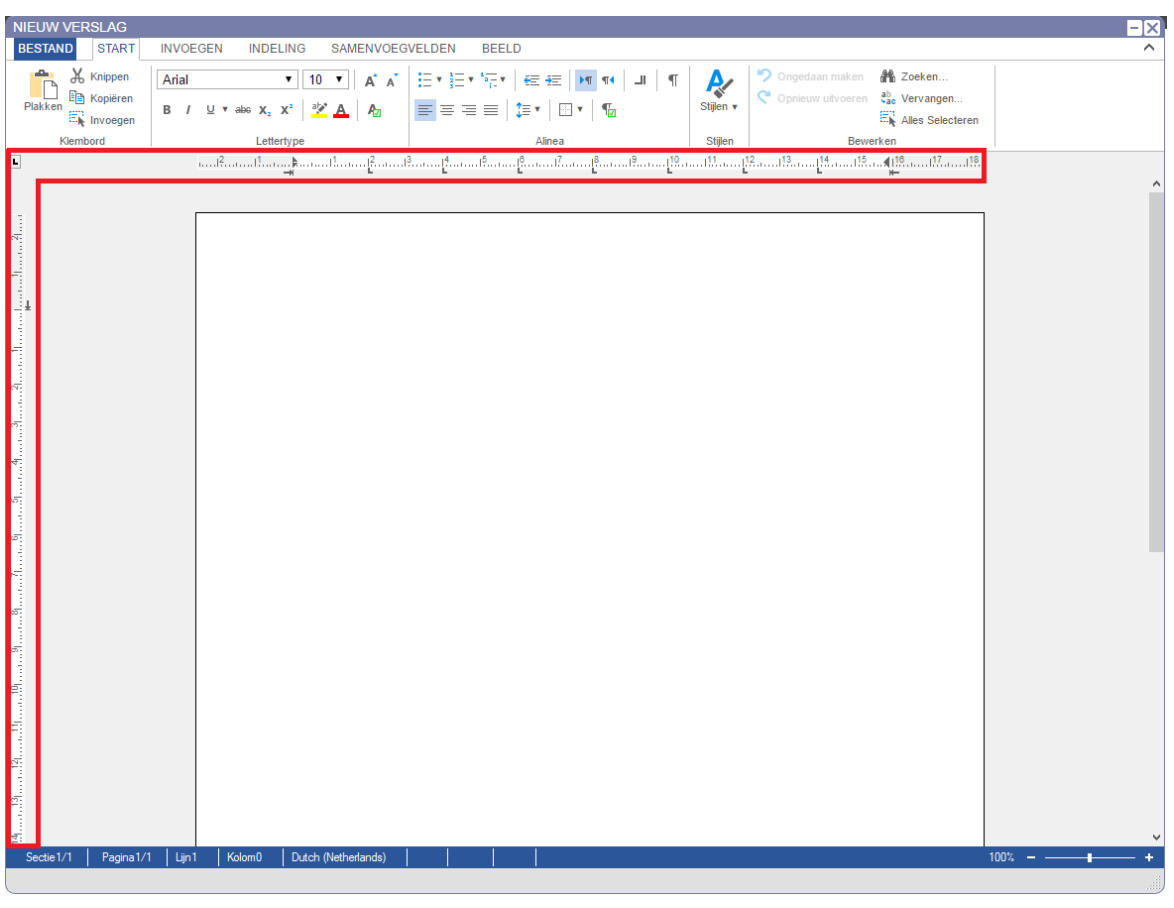

*Figuur 8: Horizontale en verticale liniaalbalken*

Door elementen zoals  $\rightarrow$  ,  $\rightarrow$  en  $\rightarrow$  naar boven, beneden of naar links of rechts te schuiven, zult u merken dat het 'grijpwit' en 'marges' hiermee groter of kleiner worden gemaakt.

## **1.2.5 De statusbalk**

Met de statusbalk krijgt u inzicht in zaken zoals:

- 1. Op welke pagina u zich bevindt binnen het document
- 2. Het regelnummer van de pagina
- 3. Genummerd, de posities per regel
- 4. De mate van schaling

(*zie figuur 9*)

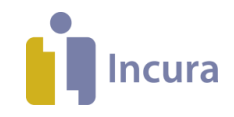

| <b>NIEUW VERSLAG</b>                                                                                                    | $\overline{-1}$ x   |
|----------------------------------------------------------------------------------------------------|---------------------|
| <b>BESTAND</b><br><b>START</b><br><b>INVOEGEN</b><br><b>INDELING</b><br>SAMENVOEGVELDEN<br><b>BEELD</b>                                                                                                    | $\hat{\phantom{1}}$ |
| Dongedaan maken <b>No Zoeken</b><br>X Knippen<br>$\mathring{\mathbb{D}}$<br>Arial<br>Opnieuw uitvoeren ab Vervangen<br>Ex Alles Selecteren<br><b>E<sub>E</sub></b> Kopiëren<br>Plakken<br>$\overline{\Xi^n_{\mathbf{k}}}$ Invoegen<br>Klembord<br>Stijlen<br>Bewerken<br>Lettertype<br>Alinea |                     |
| L.                                                                                                    |                     |
|                                                                                                    |                     |
| المسافيس والمتمويل متميانا وممتاف والمتماه ومتماقي ومسافيته والمتميل والمتمال والمتماثل والكامية والأستاف والمتمالة<br>Kolom <sub>0</sub><br>Sectie 1/1<br>Pagina 1/1<br>Lijn1<br>Dutch (Netherlands)                                                                                         | $100\% - -$         |

*Figuur 9: Statusbalk*

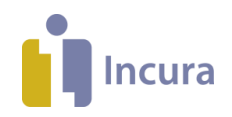

ABC

# **2 Spellingcontrole**

De tekstverwerker beschikt ook over een spellingscontrole. Door in de knoppenbalk op het icoontje te klikken wordt de spellingscontrole geactiveerd. Het document wordt doorlopen en markeert alle woorden met een *tode onderlijning* die verkeerd geschreven lijken te zijn. Op de spelling wordt tevens een suggestie gedaan hoe het woord anders geschreven zou kunnen worden, met de mogelijkheid om het woord daarmee meteen aan te passen.

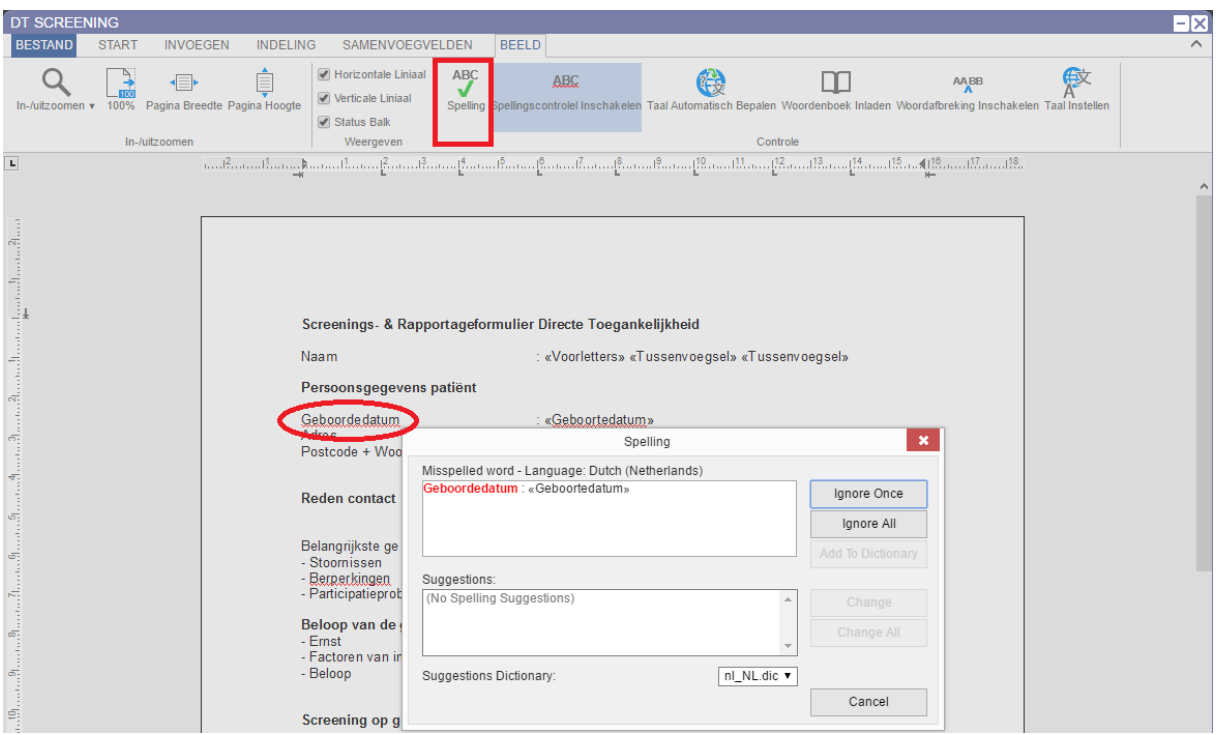

*Figuur 10: spellingscontrole*

# **2.1 Direct corrigeren met rechtermuis**

Wanneer er tijdens het schrijven spelfouten in te tekst sluipen, dan kunt u deze direct laten corrigeren door met de rechtermuis te klikken op de teksten waar de Lode onderlijning onder verschijnt. Een menu verschijnt, zoals in *figuur 11*.

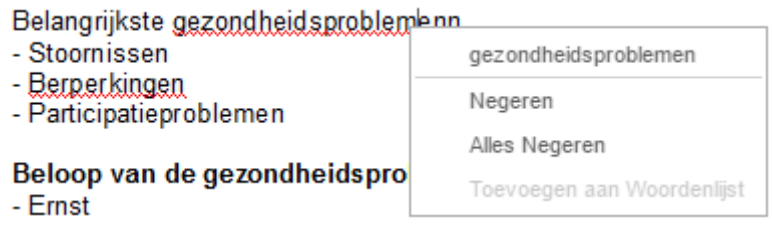

*Figuur 11: corrigeren vanuit rechtermuis*

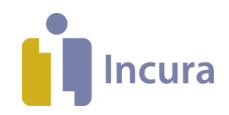

# **2.2 Taalinstellingen**

Klik

De spellingcontrole kent enkele bijzonderheden met betrekking tot de taalondersteuning:

- Talen die momenteel door de tekstverwerker worden ondersteund zijn Nederlands en Engels.
- Documenten die u nieuw aanmaakt, worden automatisch in het Nederlands omgezet. De taalinstellingen van uw computer kán van invloed zijn op de werking van de spellingscontrole. Wanneer de taal van uw computer op het Engels is ingesteld en de tekstverwerker Nederlandse spelling moet controleren, dan kan dit elkaar bijten.

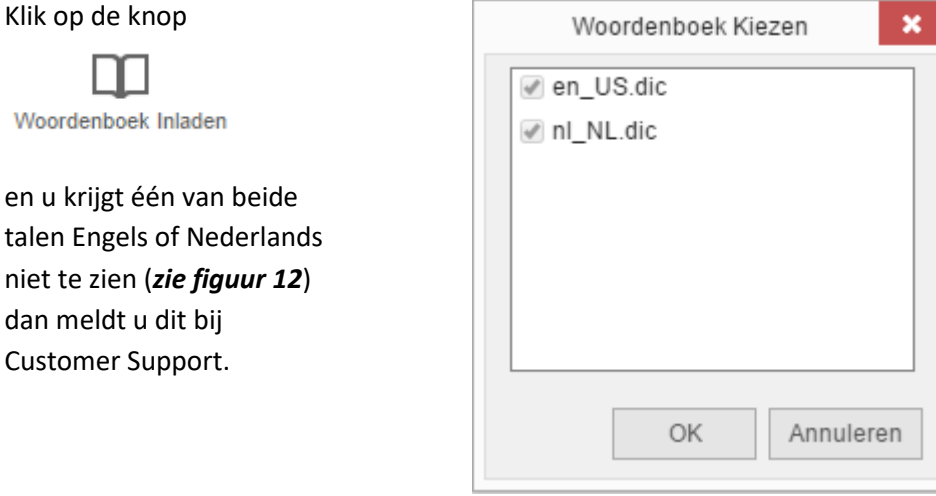

*Figuur 12: beschikbare woordenboeken*

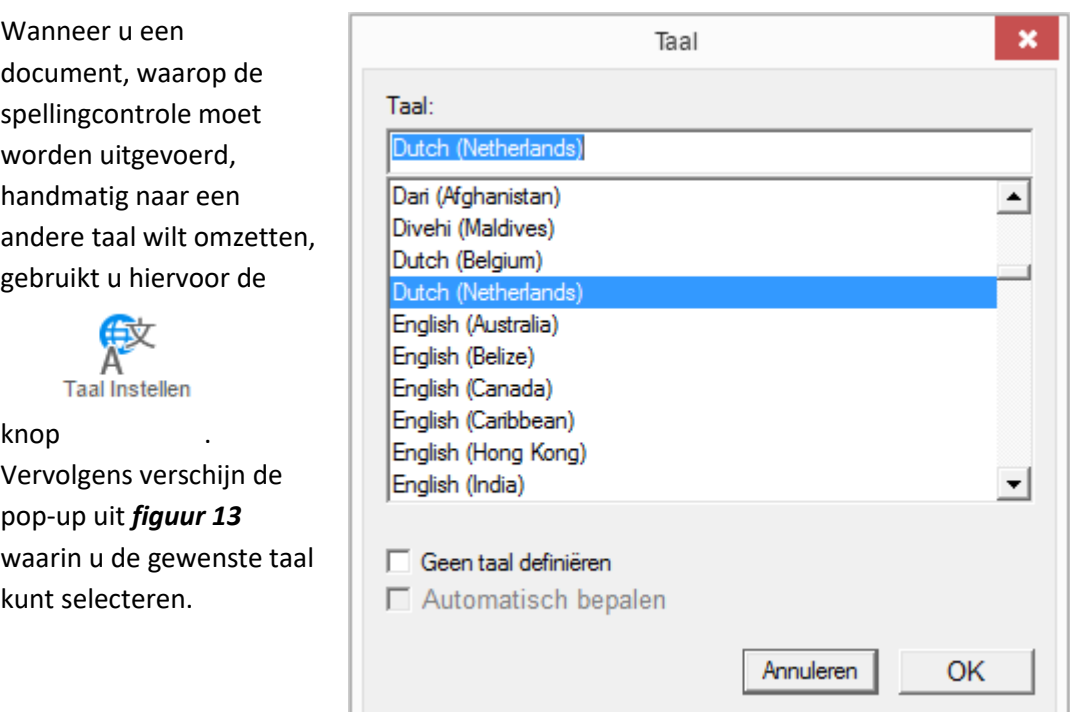

*Figuur 13: document omzetten naar andere taalinstelling*